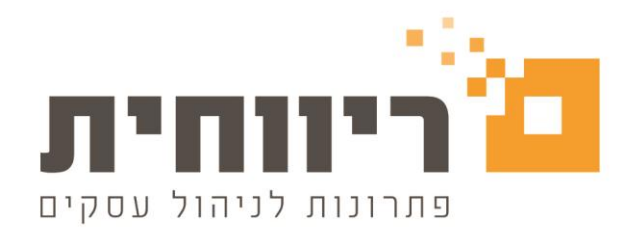

# **מדריך הדפסת שיקים**

תחילה נציג את המדריך להנהלת חשבונות כפולה, בהמשך יופיע המדריך להנהלת חשבונות חד צידית.

דרישות מערכת: מדפסת הזרקת דיו או מדפסת לייזר שיקים מודפסים מראש על דף 4A ע"פ הדוגמא להלן.

# **הדפסת שיקים בהנהלת חשבונות כפולה**

# **קביעת מספור שיק ראשון**

בתפריט הגדרות הגדרת מספרי שיקים בחר את הבנק המבוקש והקש על כפתור **>הוסף שורה<**

רשום בשדה "**מספר שיק**" בשורה החדשה שנוספה את מספר השיק האחרון שהיה בשימוש לפני הפעלת מערכת הדפסת השיקים )כלומר – רשום את מספר השיק הקודם לשיק הראשון שיופק ממערכת הדפסת השיקים(. לחץ על כפתור "**עדכן**" לשמירת השינויים.

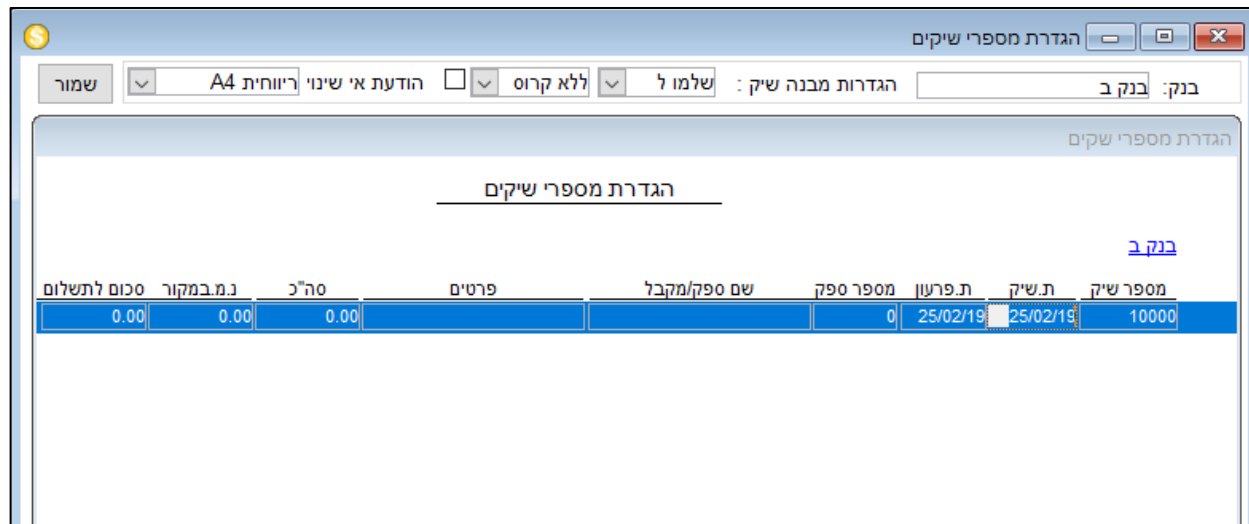

בעזרת אופציה זו ניתן לשנות בכל עת את מספר השיק שיודפס על ההעתק ובאסמכתא כך שיתאים למספרו המודפס של השיק המקורי – לדוגמא במקרה ושיק לא הודפס מסיבה כלשהי (המדפסת נתקעה, נגמר הדיו וכו').

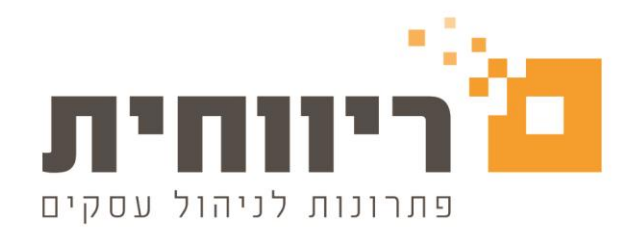

# **הכנות להדפסת שיקים**

על מנת לנהל בצורה נכונה את הדפסת השיקים ולאפשר למערכת עם ההדפסה להדפיס את הסכומים הנכונים יש להקפיד ולבצע לכל כרטיס ספק התאמת כרטיס. במערכת קיים דוח המציג את יתרות החשבונות של הספקים. מתוך דוח זה ניתן לבחור ולהדפיס ברצף שיקים לכל אחד מהספקים שנבחרו. מערכת הדפסת השיקים תציין בפרטי השיק עבור איזה חשבוניות הוצא שיק זה. החשבוניות שיילקחו בחשבון לצורך רישומן בפרטי השיק, יהיו אותן חשבוניות פתוחות בכרטיס הספק, ומכאן הצורך לבצע התאמת כרטיסים.

בנוסף , המערכת מאפשרת לבחור מתוך כרטיס הספק את התנועות שלגביהן אנו רוצים להדפיס את השיק הספציפי מתוך כרטיס הספק.

# **הפקת שיק מהמערכת**

יש להיכנס תפריט הנהלת חשבונות $\div$  הדפסת שיקים/דוח תשלום לספקים

במידה וישנם מספר חשבונות בנק, יש לבחור את הבנק המשלם, אשר אנו מפיקים את השיקים של חשבון זה.

בשלב זה קיים רק סגנון אחד.

במידה וברצוננו להפיק שיק לספק אחד בלבד, נבחר את כרטיס הספק בשדות "מספק" ו"עד ספק".

בשדות מתאריך עד תאריך עלינו להגדיר את טווח תאריכי הפרעון של החשבוניות שאותן אנו רוצים לשלם.

**תאריך הדפסה** – ברירת המחדל היא היום. במידה ורוצים לבחור תאריך אחר, יש לשנות שדה זה לתאריך המבוקש.

**תאריך פרעון** – ברירת המחדל היא היום. ניתן לשנות בשדה תאריך פרעון את תאריך הפרעון של השיקים שיודפסו. ניתן לסמן את "תאריך פרעון מהנה"ח" בכדי לקבל את תאריך הפרעון הראשון מבין החשבוניות שסומנו לתשלום.

כאשר תקיש על כפתור הצג, תוצג רשימת הספקים ויתרותיהם לתקופה שנבחרה.

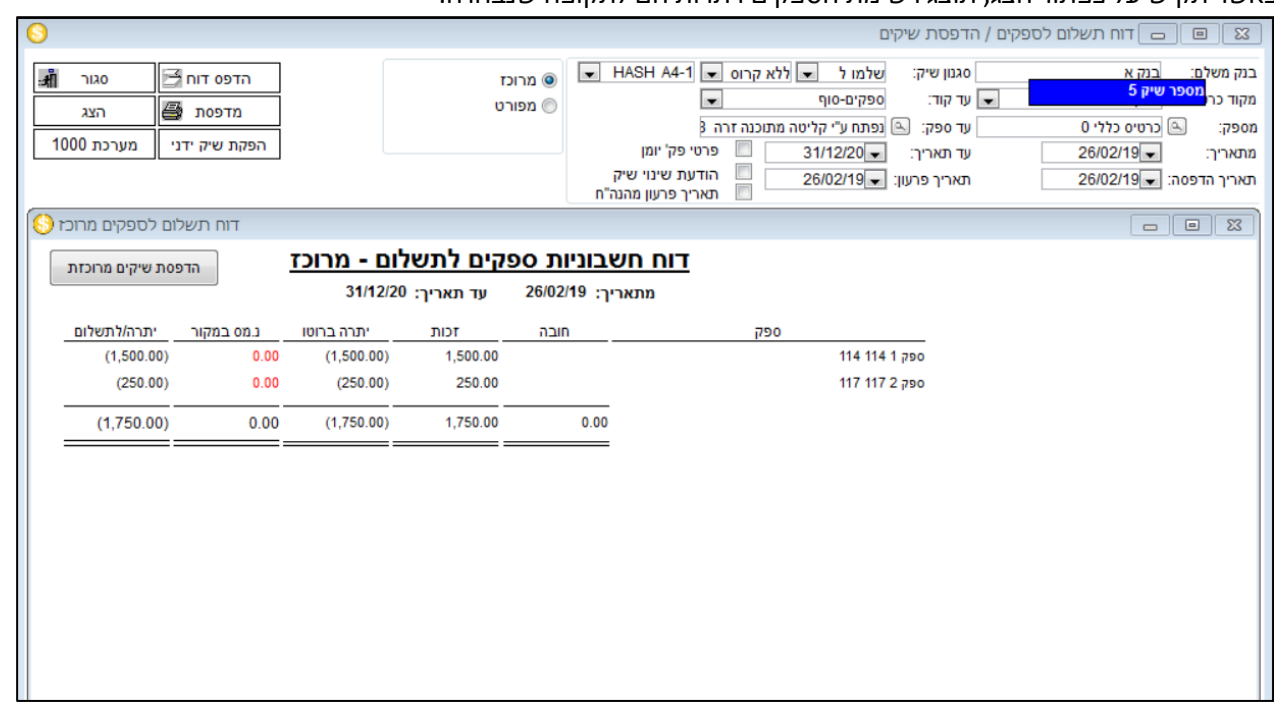

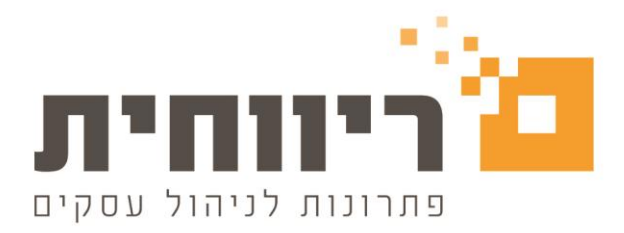

# **הדפסת שיק על כל יתרת הספק**

יש לסמן בדוח תשלום לספקים את השורה של הספק ע"י הקשה על השורה. ניתן לסמן יותר משורה אחת, וכך להדפיס מספר שיקים לספקים שונים ברצף. לאחר שסימנו את הספק (ספקים) שברצוננו להפיק שיק עבור יתרת הספק, יש להקיש על כפתור "הדפסת שיקים מרוכזת". המערכת תדפיס שיק לכל שורה מסומנת. בפרטי השיק ירשמו באופן אוטומטי מספרי החשבוניות אותם סגרה המערכת.

שים לב, עבור ספקים שיתרתם אינה בזכות (כלומר, אפס או חובה) לא יודפס שיק.

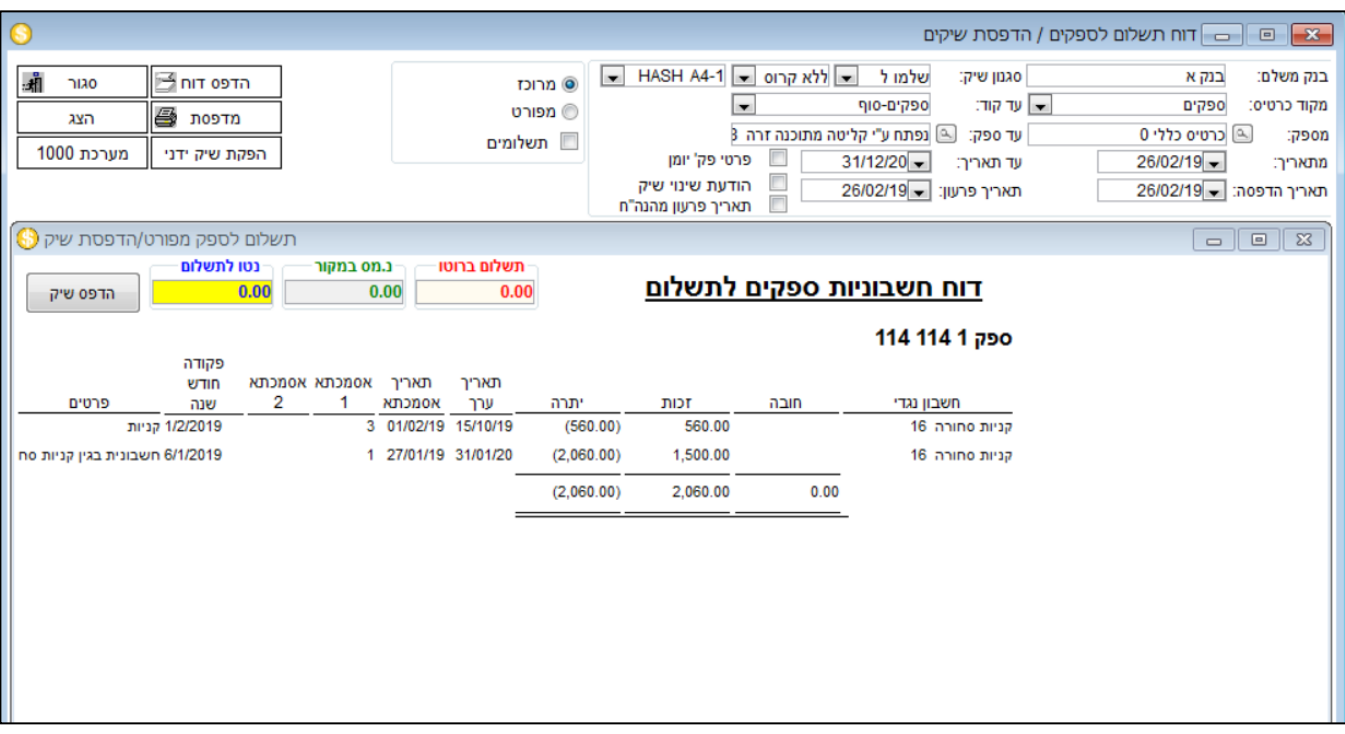

# **הדפסת שיק על חשבוניות מסוימות לספק**

במידה ואיננו רוצים להדפיס שיק לספק על כל יתרת החשבוניות, אלא בעבור חלק מהחשבוניות, יש להקיש פעמיים קליק על שורת הספק. יפתח "דוח חשבוניות לספק".

בדוח זה מוצגות כל החשבוניות של הספק. בכדי לשלם עבור חשבונית (חשבוניות) מסוימת, יש לסמן את החשבונית (חשבוניות) ע"י קליק על שורת החשבונית. ולאחר מכן הקשה על הכפתור הכחול "הדפס שיק". השיק יופק רק עבור החשבוניות המסומנות. בפרטי השיק ירשמו באופן אוטומטי מספרי חשבוניות אלו.

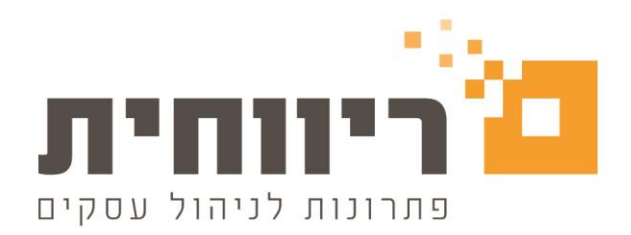

#### **הפקת שיק ידני**

הפקת שיק ידני פירושה הדפסת השיק מתוך מערכת הפקת השיקים בריווחית ללא תלות בנתוני כרטיס החשבון שאליו מופק השיק.

הקש על כפתור "הפקת שיק ידני", יפתח חלון הפקת השיק.

בשדה "לכבוד" יש לבחור את כרטיס הספק.

בתאריך רישום – יש לרשום את תאריך הפקת השיק.

בתאריך פרעון – יש לרשום את תאריך פרעון השיק.

בשדה הסכום יש לרשום את הסכום לפני הניכוי מס במקור )במידה ויש(.

בשדה ניכוי מס במקור יש לרשום את סכום ניכוי המס במקור. ניתן להגדיר את אחוז ניכוי המס במקור בכרטיס הספק מראש, כך המערכת תחשב בצורה אוטומטית את סכום הניכוי בעת הזנת הסכום לתשלום.

לאחר מכן ניתן להזין את הפרטים של השיק.

בחלק התחתון של המסך יופיעו הפרטים אשר יודפסו על גוף השיק.

הקשה על הכפתור "הדפס שיק" מצד שמאל למעלה תדפיס את השיק.

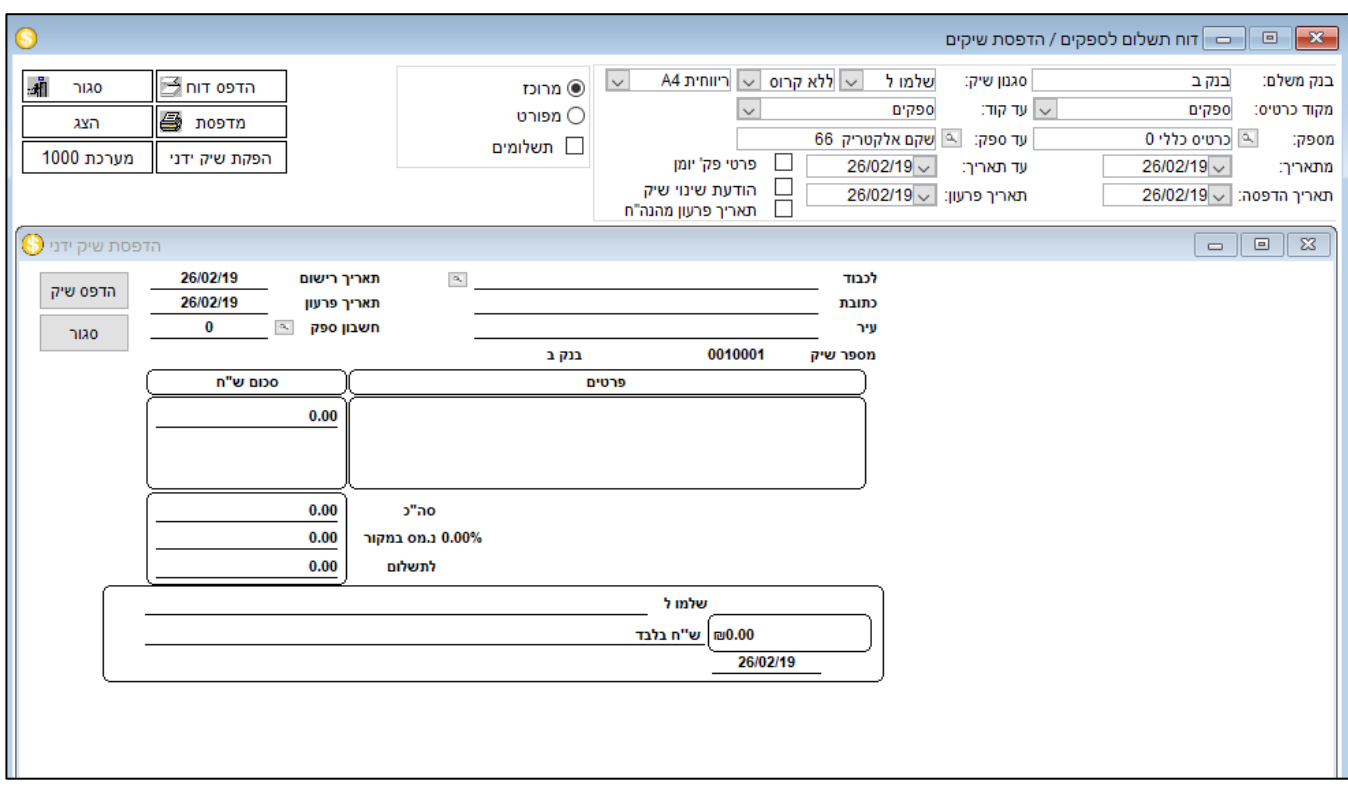

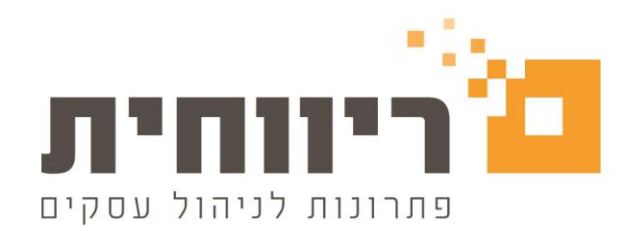

# **הדפסת שיקים בהנהלת חשבונות חד צידית**

### **קביעת מספור שיק ראשון**

בתפריט הגדרות הגדרת מספרי שיקים בחר את הבנק המבוקש והקש על כפתור **>הוסף שורה<**

רשום בשדה מספר שיק בשורה החדשה שנוספה את מספר השיק האחרון שהיה בשימוש לפני הפעלת מערכת הדפסת השיקים )כלומר – רשום את מספר השיק הקודם לשיק הראשון שיופק ממערכת הדפסת השיקים(.

לחץ על כפתור **עדכן** לשמירת השינויים.

בעזרת אופציה זו ניתן לשנות בכל עת את מספר השיק שיודפס על ההעתק ובאסמכתא כך שיתאים למספרו המודפס של השיק המקורי – לדוגמא במקרה ושיק לא הודפס מסיבה כלשהי (המדפסת נתקעה, נגמר הדיו וכו').

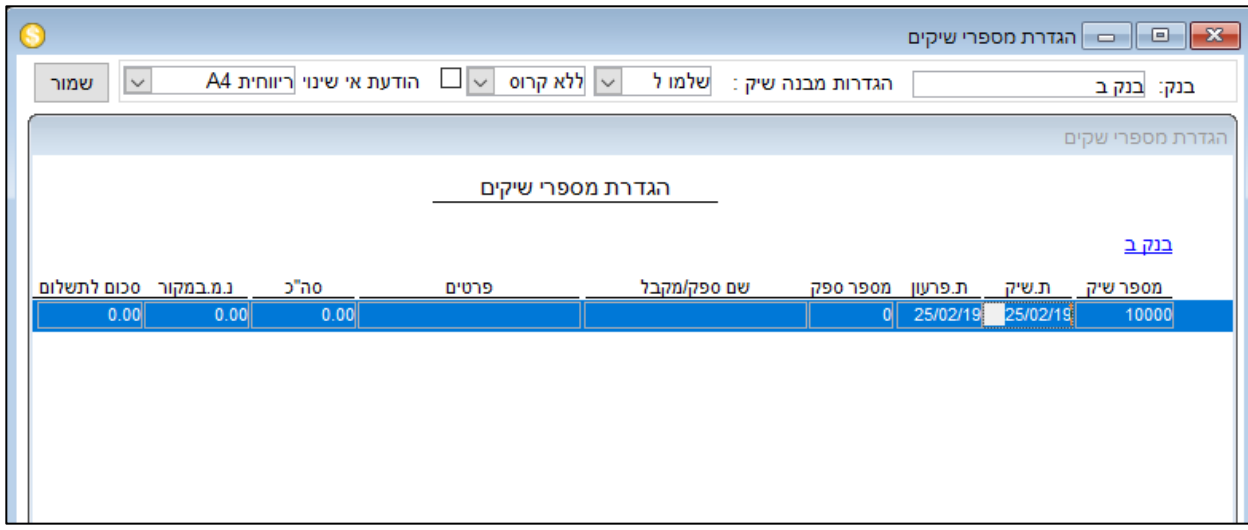

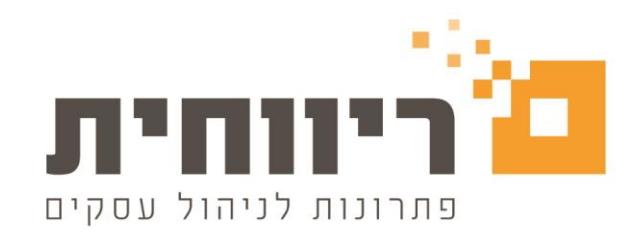

### **הפקת שיק מהמערכת**

יש להיכנס לתפריט הנהלת חשבונות $\zeta$  קליטת תשלום לספק $\zeta$  בחר את הספק אליו אנו רוצים להפיק שיק.

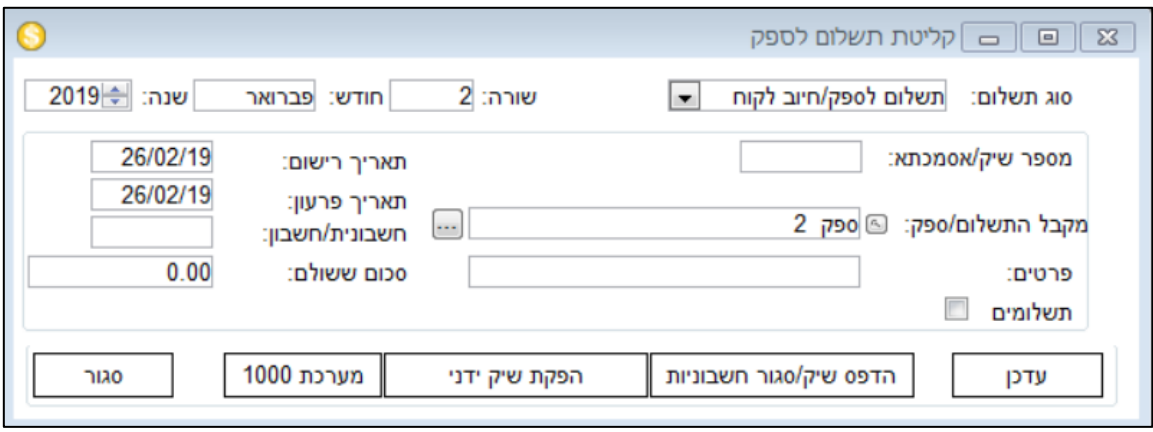

הקש על כפתור "**הדפס שיק/סגור חשבוניות**". בחלק התחתון של המסך תיפתח רשימה של כל הסכומים לזכותו של הספק. בד"כ מדובר על חשבוניות שהתקבלו מהספק. במידה וקיימות בחשבון תנועות לזכותו של הספק שאינן מיועדות לתשלום או חשבוניות שכבר שולמו באמצעי אחר, יש לבצע סגירה ידנית כפי שמוסבר בהמשך.

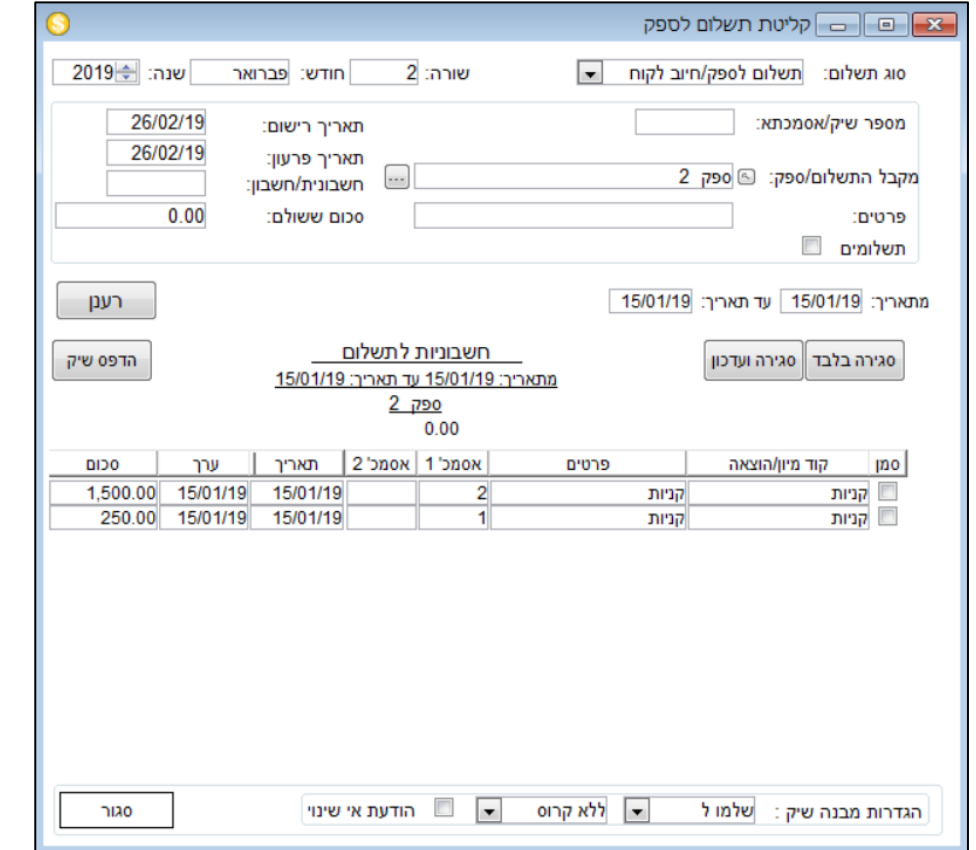

rivhit@rivhit.co.il ■ 61101 בד 10157-03 + ת.ד 10157, תל אביב מיקוד 61101 = fivhit@rivhit.co.il

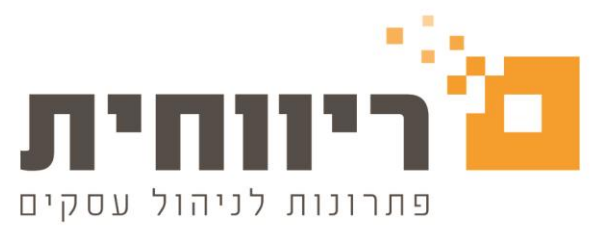

סמן את החשבוניות שברצונך לשלם בתיבת הסימון מצד ימין. סיכום החשבוניות לתשלום יוצגו בשדה "סכום ששולם" בחלקו העליון של המסך. בשדה פרטים תוצג רשימה של מספרי החשבוניות שסומנו. בשדה תאריך הפרעון ניתן להזין את תאריך הפרעון של השיק. את השדות "מספר שיק/אסמכתא" ו"חשבונית/חשבון", אין צורך למלא, שכן המערכת תמלא אותם לבד. להדפסת השיק, לחץ על כפתור "הדפס שיק".

# **סגירה ידנית**

במידה וקיימות בחשבון תנועות לזכותו של הספק שאינן מיועדות לתשלום או חשבוניות שכבר שולמו באמצעי אחר, יש לסמן תנועות אלו בתיבת הסימון ולהקיש על כפתור סגירה ידנית מצד שמאל.

# **הפקת שיק ידני**

הפקת שיק ידני פירושה הדפסת השיק מתוך מערכת הפקת השיקים בריווחית ללא תלות בנתוני כרטיס החשבון שאליו מופק השיק.

הקש על כפתור "הפקת שיק ידני", יפתח חלון הפקת השיק.

בשדה "לכבוד" יש לבחור את כרטיס הספק.

בתאריך רישום – יש לרשום את תאריך הפקת השיק.

בתאריך פרעון – יש לרשום את תאריך פרעון השיק.

בשדה הסכום - יש לרשום את סכום השיק.

לאחר מכן ניתן להזין את הפרטים של השיק. בחלק התחתון של המסך יופיעו הפרטים אשר יודפסו על גוף השיק. הקשה על הכפתור "הדפס שיק" מצד שמאל למעלה תדפיס את השיק.

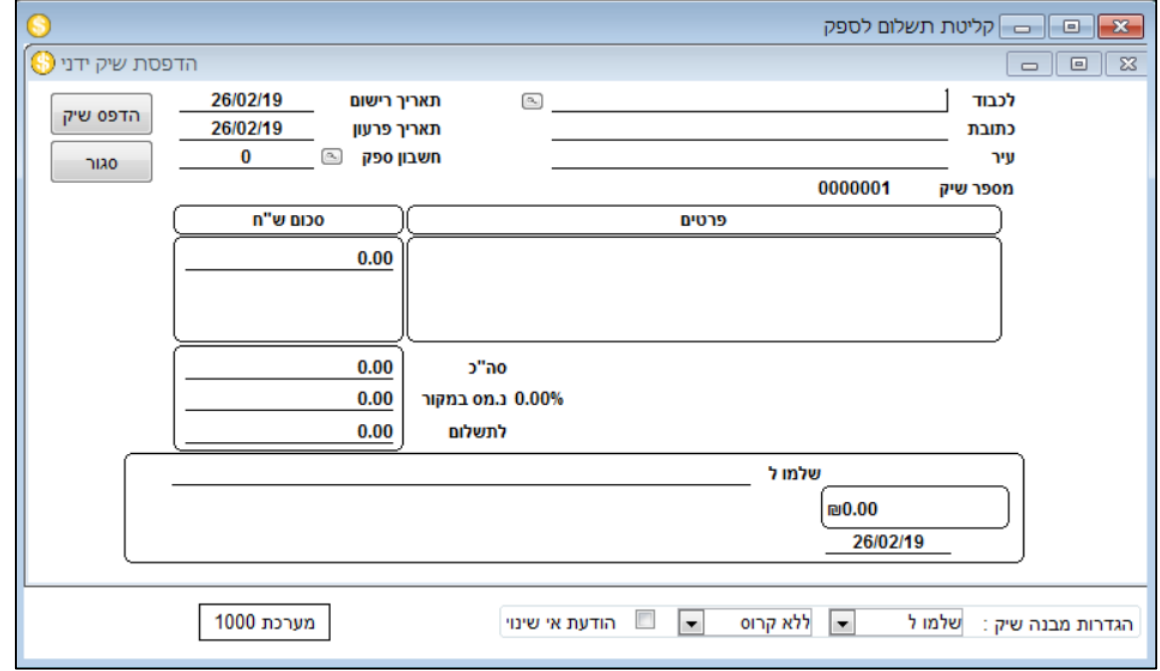